# 引き算アフィリ

## afbの登録方法

1 Copyright 株式会社アリウープ, All Rights Reserved.

## 目次

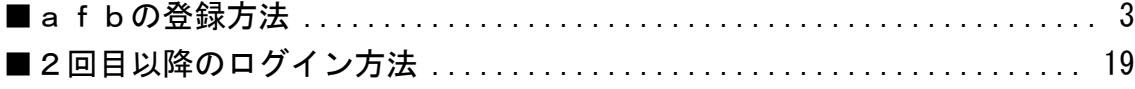

## <span id="page-2-0"></span>■afbの登録方法

afbへの登録方法について解説します。

## 【1】

まず、下記のURLからafbへアクセスしてください。

#### ▼afb

<http://afi-lab.com/link/afb.html>

## 【2】

規約の同意欄にチェックをし、

「規約に同意してパートーナー登録」クリックします。

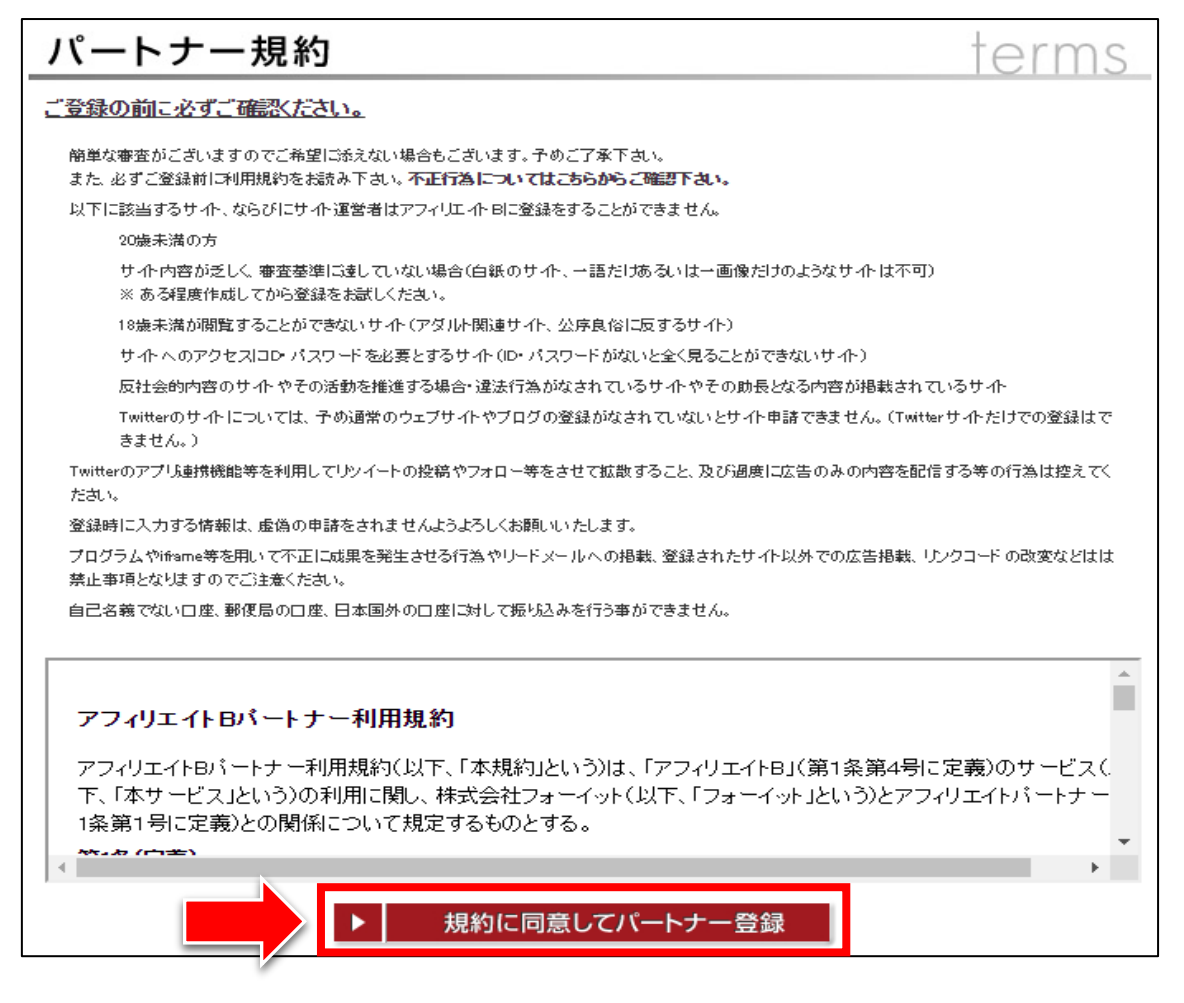

## 【3】

仮登録の画面になりますので、メールアドレスを入力して 「仮登録する」をクリックします。

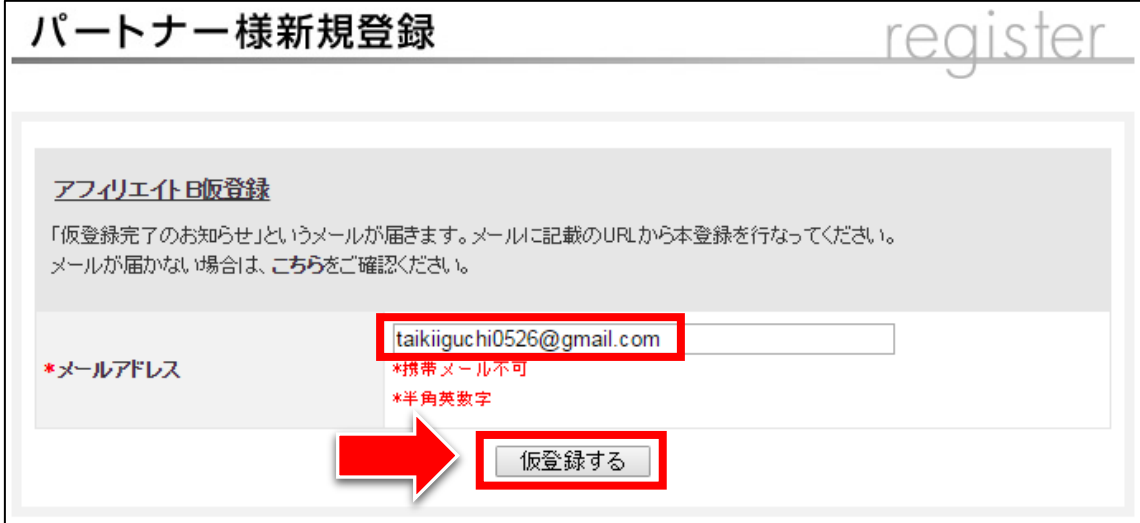

## 【4】

下記のような画面になったら、

登録したメールアドレスの受信ボックスを確認しましょう。

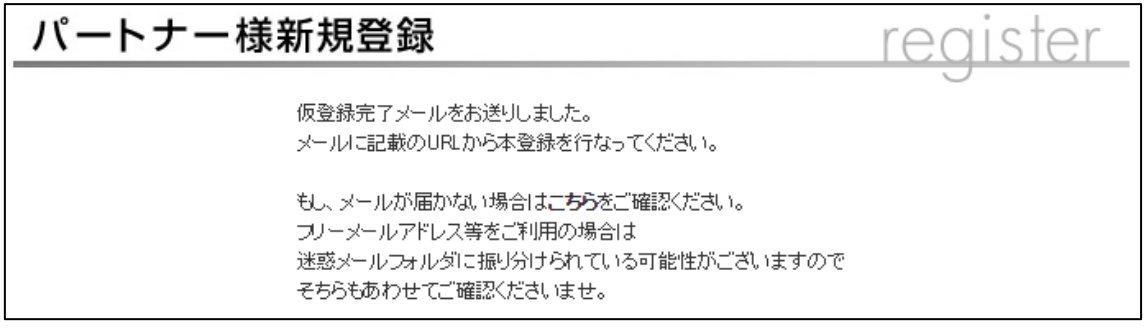

## 【5】

「[afb]仮登録完了」というメールをクリックします。 ※届いていない場合は、迷惑メールフォルダを確認してください。

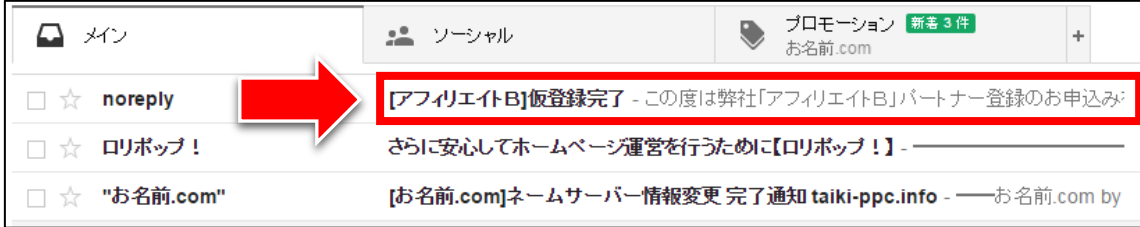

## 【6】

メールを開きますとこのような本文が書かれており、 メールの真ん中辺りにURLが記載されているので、 そちらをクリックします。

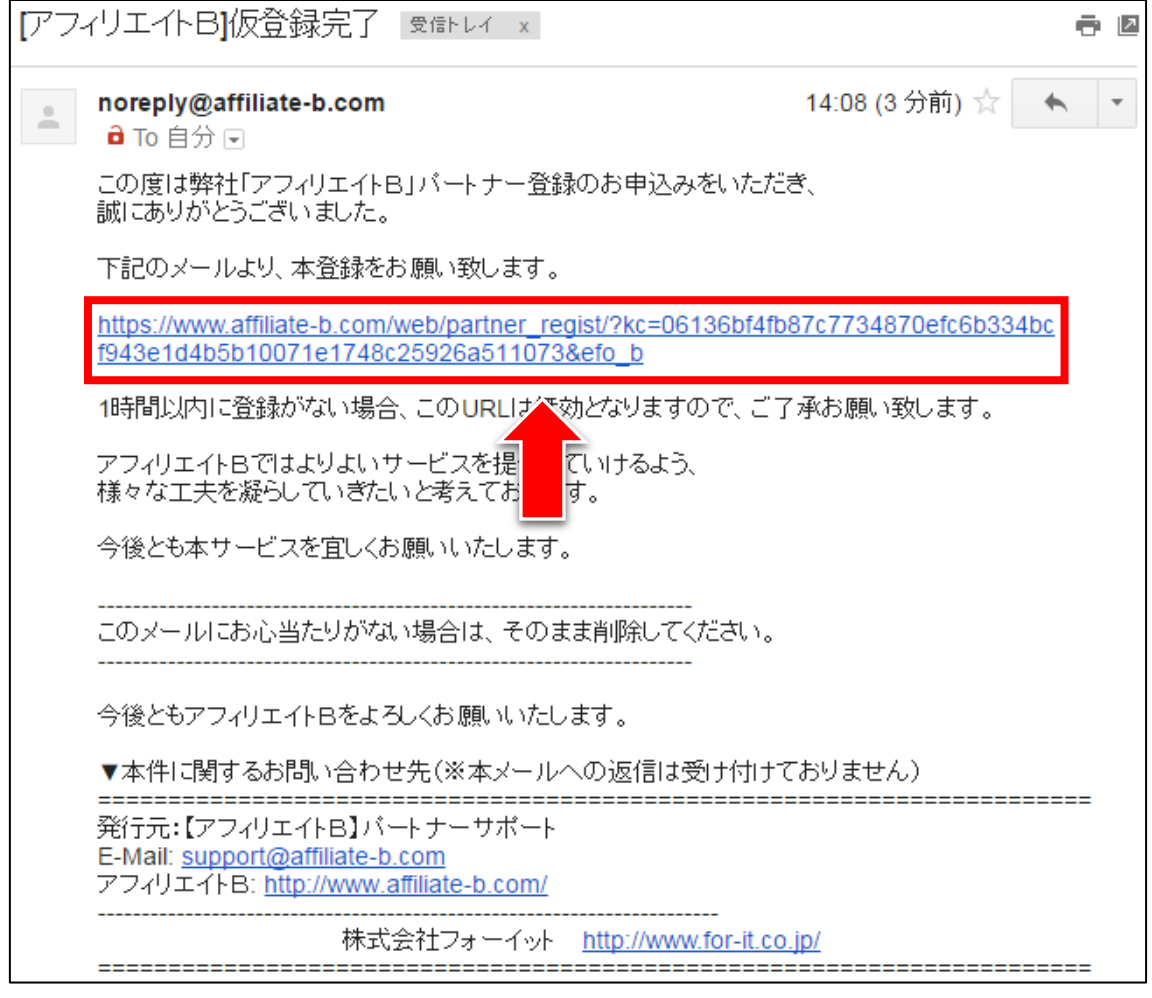

Copyright 株式会社アリウープ, All Rights Reserved.

## 【7】

## パートナー情報を入力して、「確認する」をクリックします。

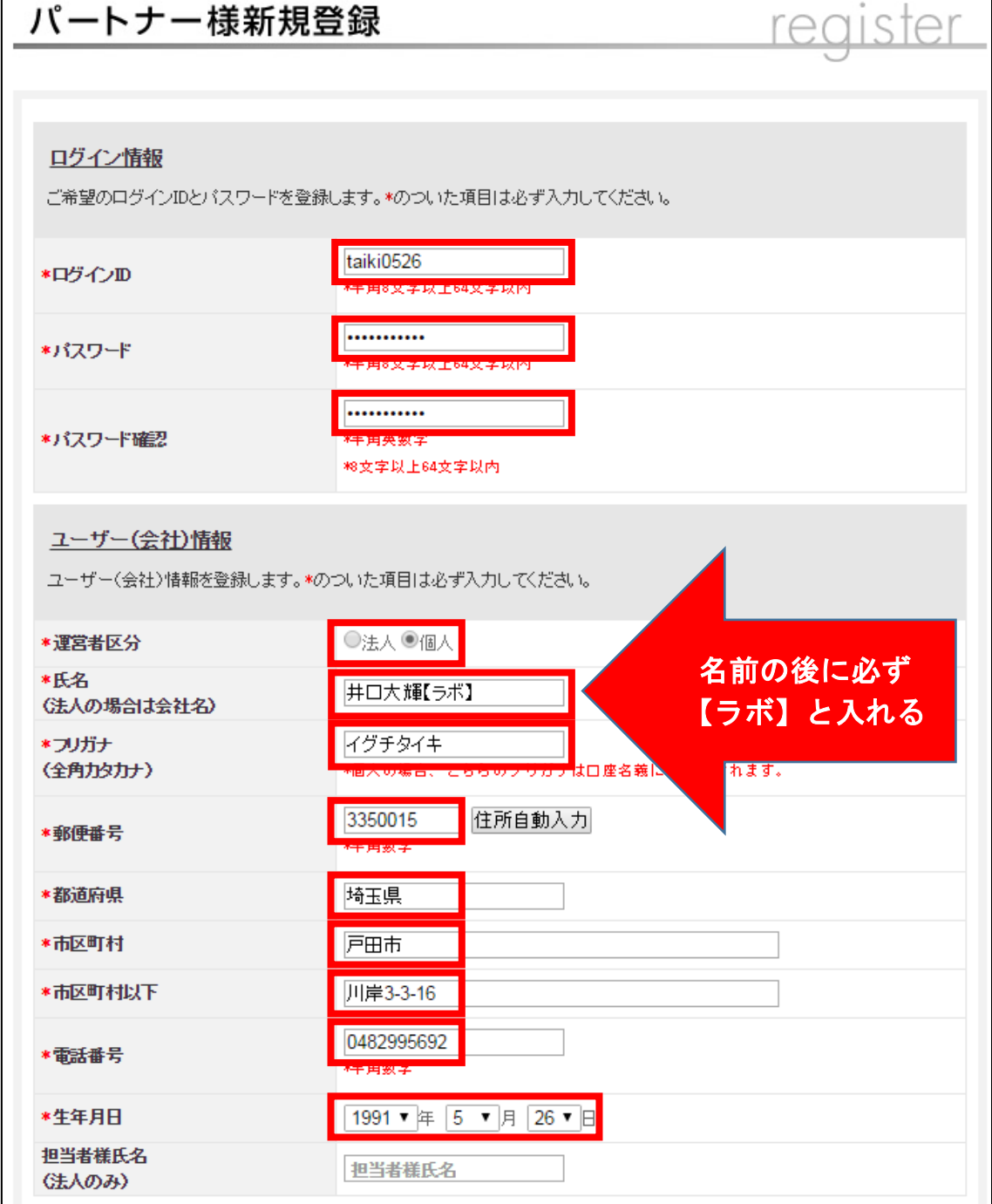

入力時の注意点は、次のページへ・・・。

afbさんからのお願いで、

名前の後には、必ず【ラボ】と入力してほしいそうです。

(【】も含めて同じ文字で)

#### もし入力を忘れてしまうと、

今後、何らかの優遇がある場合に対象とならない可能性がありますので、 忘れずに入れるようにしてください。

尚、この【ラボ】を付けることが重要なのではなく、 念のため付けて欲しいということです。

## あくまでも以下のリンクから登録し、 さらに【ラボ】と付けることで優遇されるようになっています。

#### ▼afb

<http://afi-lab.com/link/afb.html>

つまり、両方を満たす必要があります。

それ以外のリンクから登録して【ラボ】と付けても、 全くもって意味がないようですから、ご注意ください。

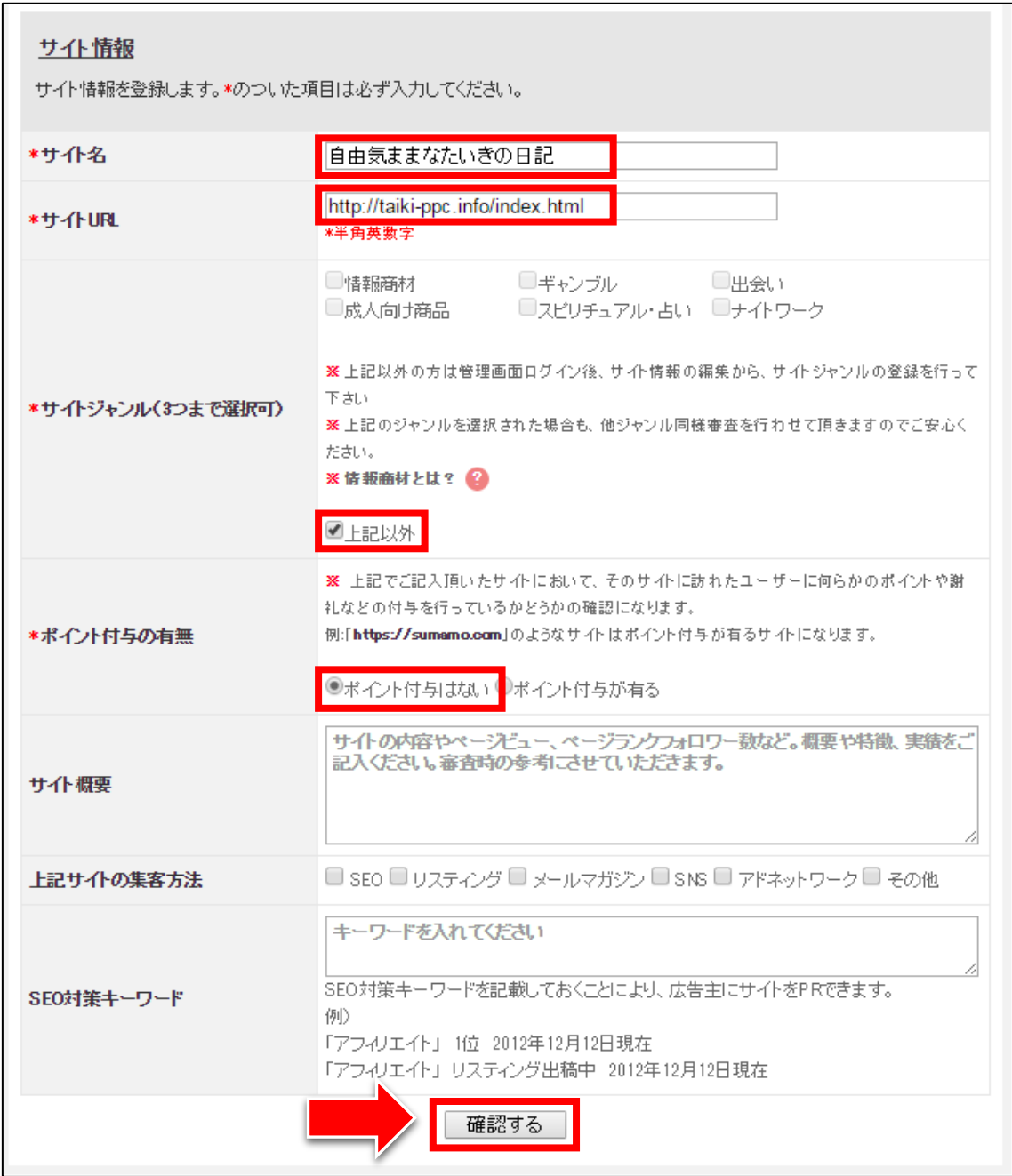

## 【8】

内容に問題がなければ、「上記内容で登録します」をクリックします。 間違いがあった場合は、「入力ページに戻る」で前のページに戻り、 修正してください。

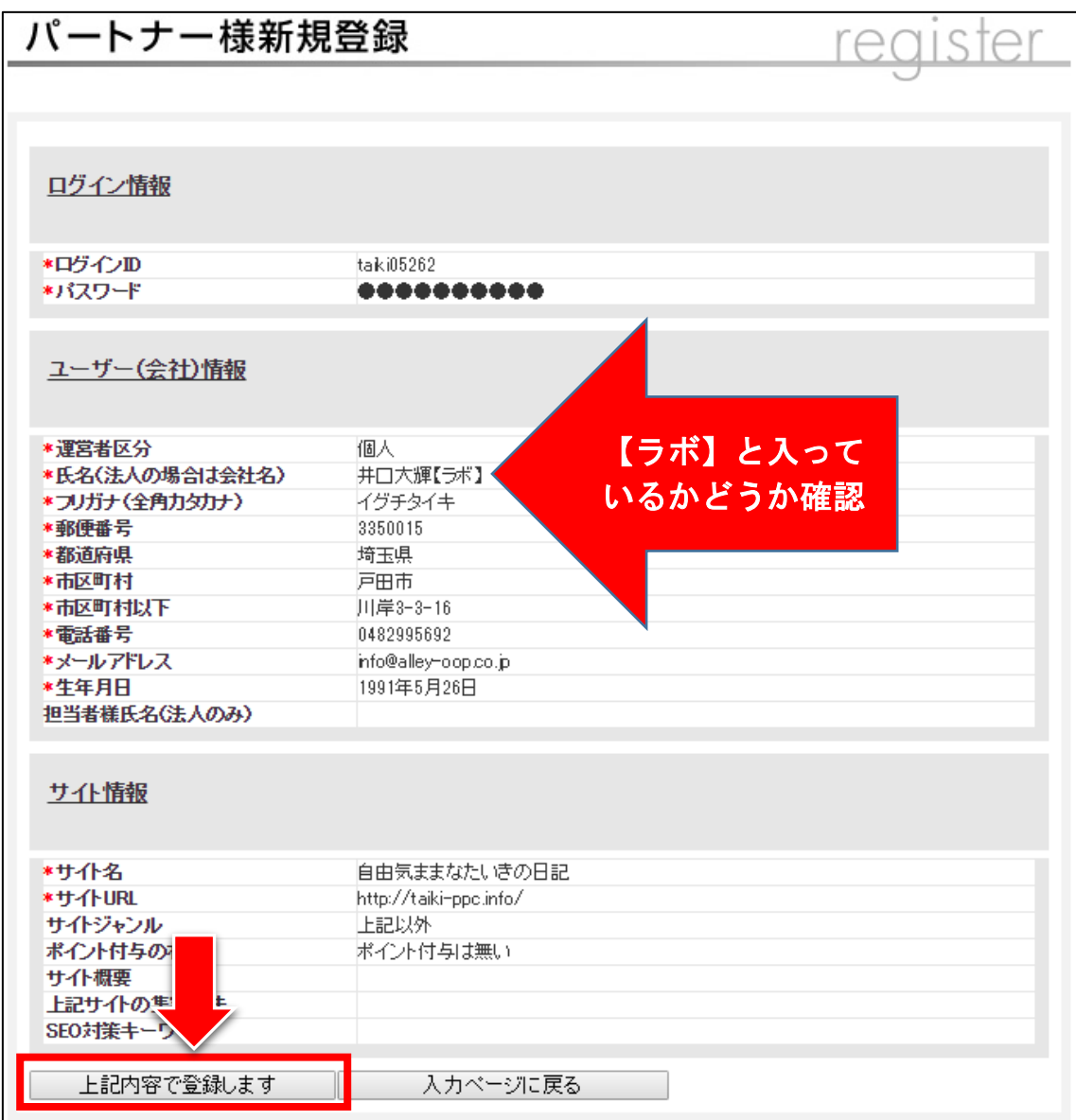

尚、以下の確認も忘れずにお願いします。(afbさんからのお願いです) 特別優待には、両方を満たす必要があります。

[1] 指定のリンクから登録したかどうか確認。

[2]名前の後に【ラボ】と入っているかどうか確認。

## 【9】

このような画面になれば正常に登録が完了です。 確認メールが届いているので受信ボックスを確認しましょう。

#### パートナー様新規登録  $STPI$ re( バートナー登録が完了しました。 承認が完了するまでしばらくお待ちください。 「アフィリエイトBでは、登録後に確認メールを自動配信しております。 1時間経過しても確認メールが届かない場合は、大変お手数ですがこちらよりお問い合わせください」 ※フリーメールアドレスをご利用頂、た場合、迷惑メールフォルダに 振り分けられている可能性がございますのでお問い合わせの前に一度ご確認ください。

## 【10】

「[afb]パートナー申請を承りましたので審査をお待ちください」 という内容のメールが届いていれば問題ありません。

## メールの内容を確認しましょう。

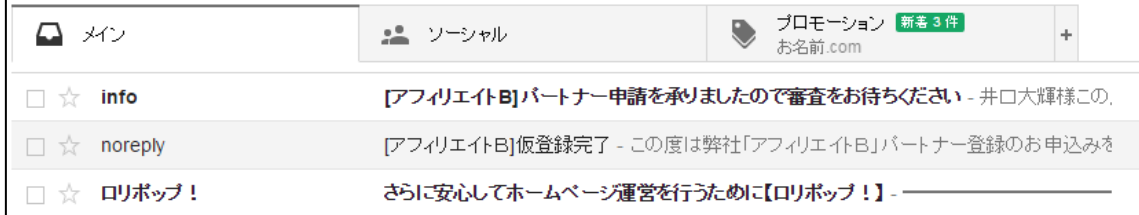

## 【11】

審査完了後、正式登録となります。

## 審査に通るまではログインができませんのでご注意ください。

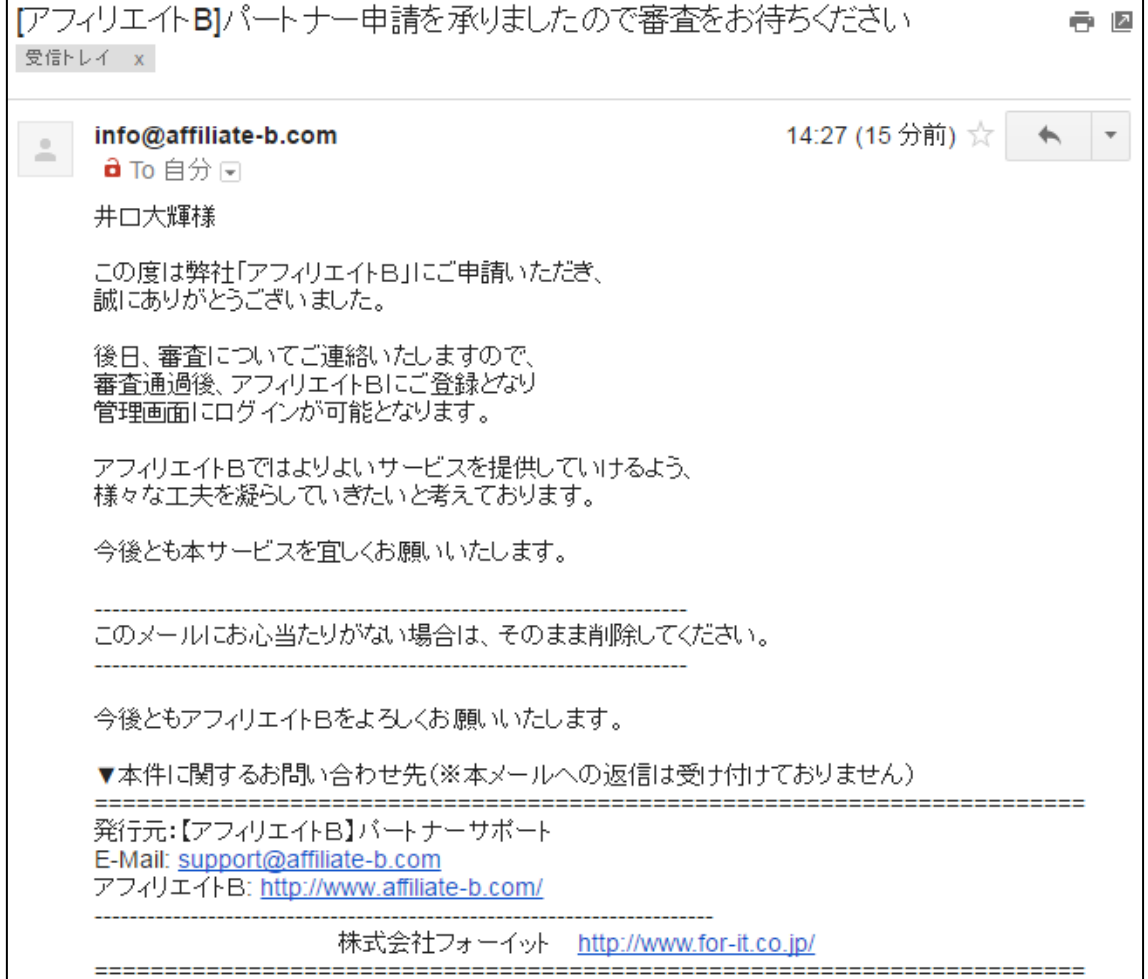

#### 【12】

数日後、afbから下記の件名でメールが来ますので、 開いてみましょう。

「[afb]パートナー登録申込の承認結果」をクリックします。 ※届いていない場合は、迷惑メールフォルダを確認してください。

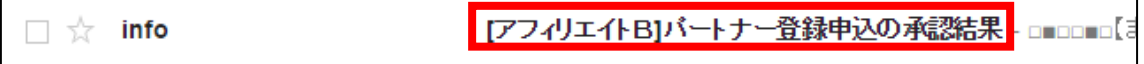

#### 【13】

下記のように記載されていればおめでとうございます! 審査通過です。

これでafbを正式に利用することができるようになりました。

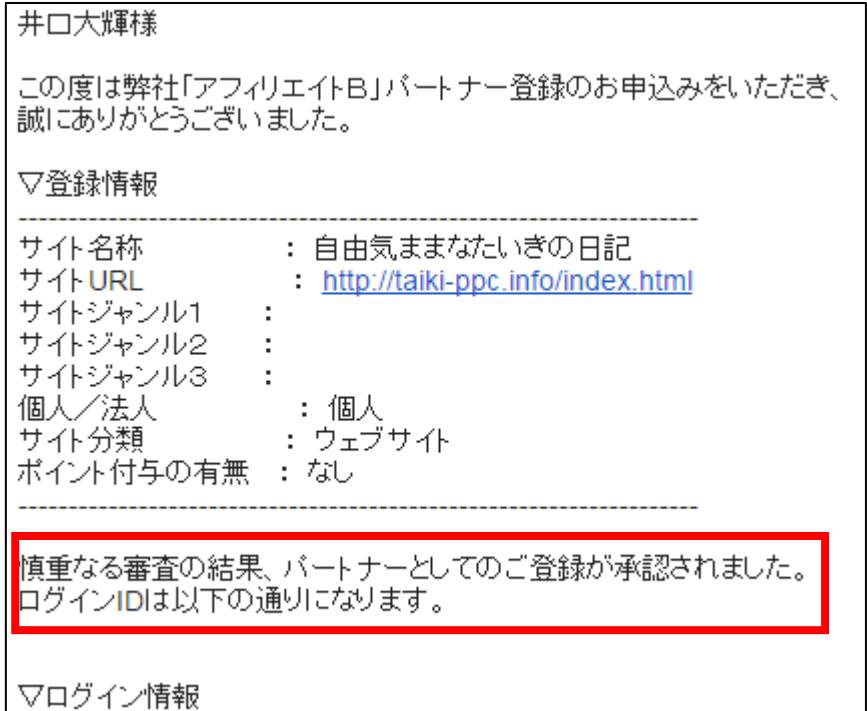

#### 【14】

無事、審査に通過したあとは管理画面にログインすることができ、 実際にアフィリエイトを始めることができます。

ただ、その前にアフィリエイト報酬が発生した場合の 支払い先を設定しておく必要があります。

afbを利用して発生した成果報酬は、 あなたの銀行口座に振り込まれます。

なので、銀行口座の設定をしていきましょう。

## 【15】

下記URLからafbにログインしてください。

#### ▼afb

<https://www.afi-b.com/>

## 【16】

ログイン情報を入力し「ログイン」をクリックします。

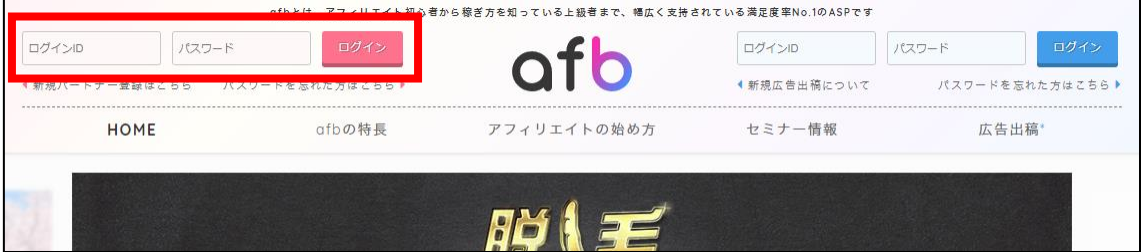

## 【17】

もし、案内バナーが出てきた場合には、右上の「close」をクリックします。

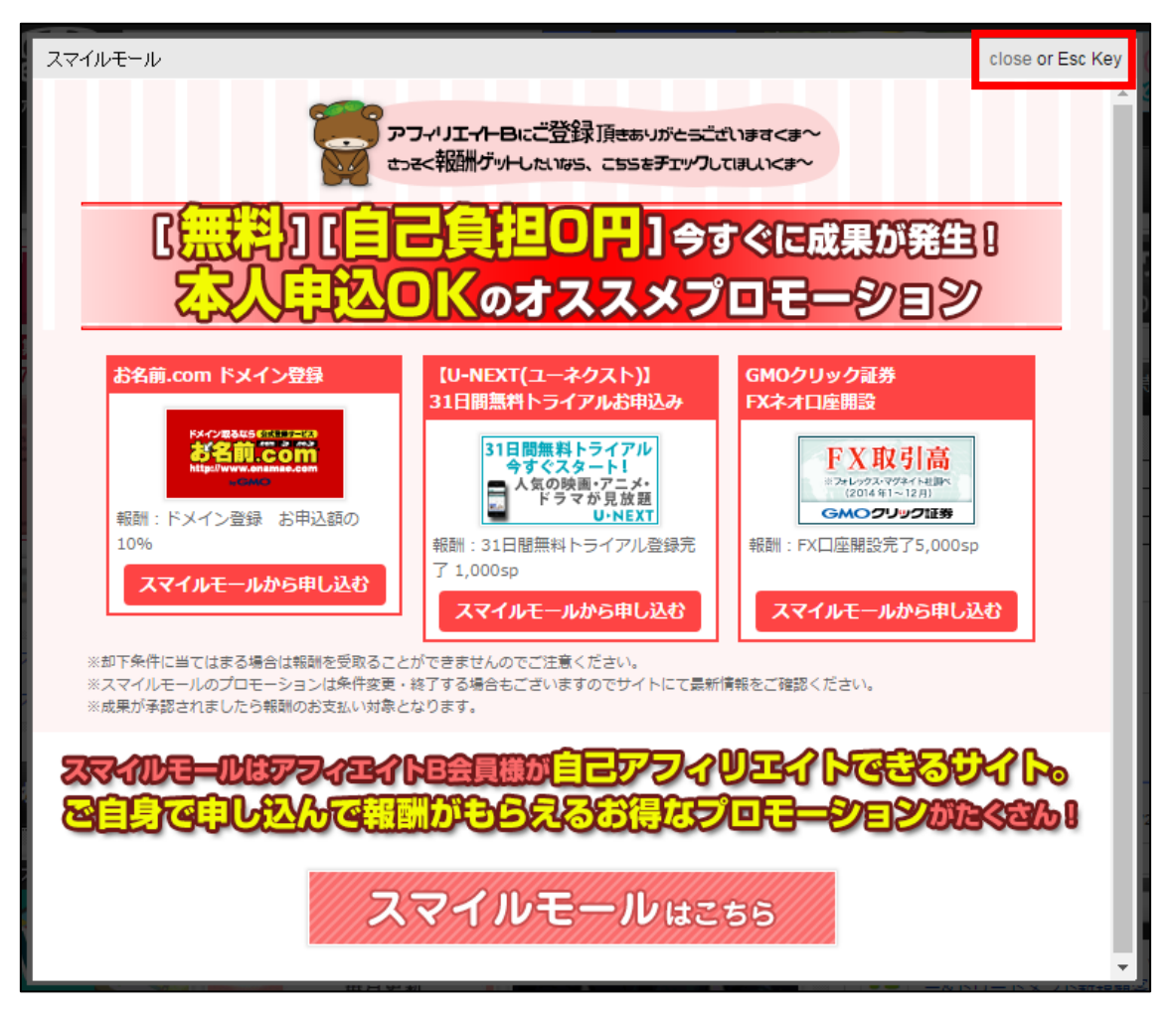

## 【18】

これがあなたの管理画面になります。

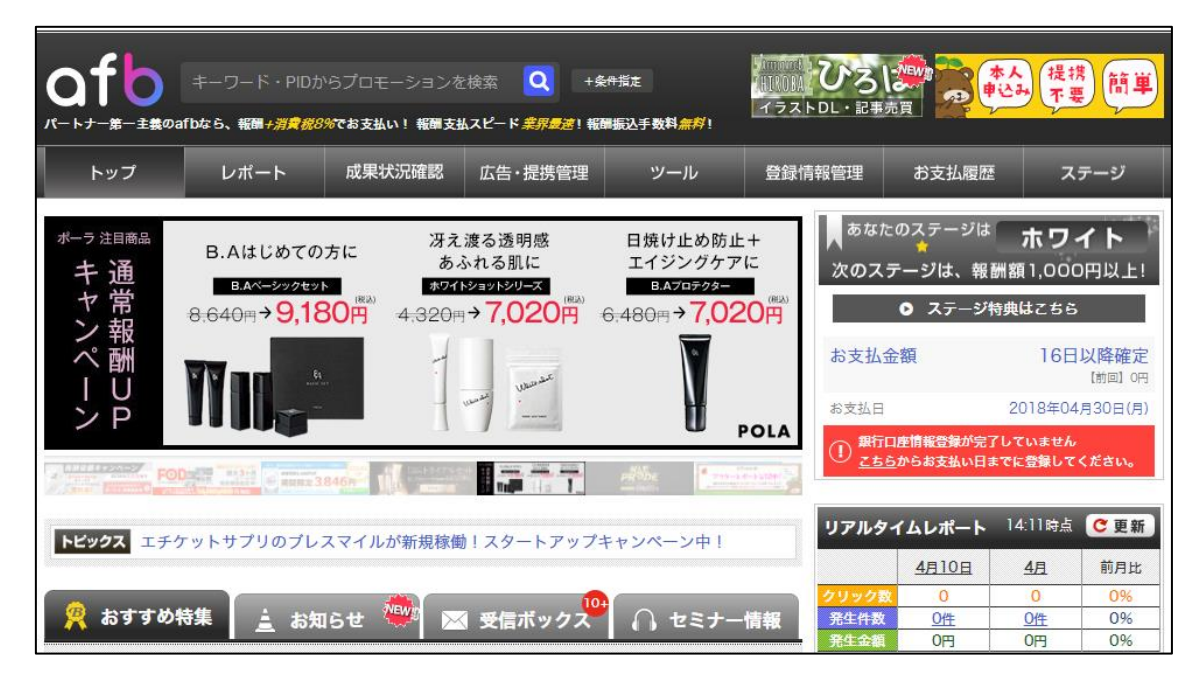

## 【19】

「登録情報管理」にマウスを持って行き、「運営者情報」をクリックします。

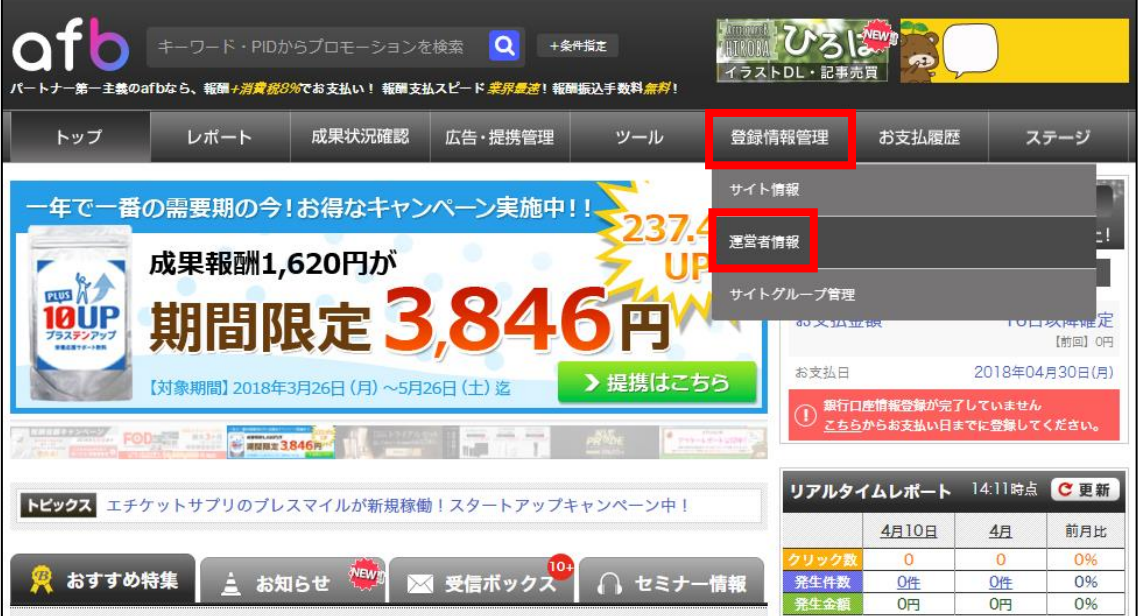

15 Copyright 株式会社アリウープ, All Rights Reserved.

## 【20】

下までスクロールして行くと、「銀行口座情報」という欄があります。 「修正する」をクリックします。

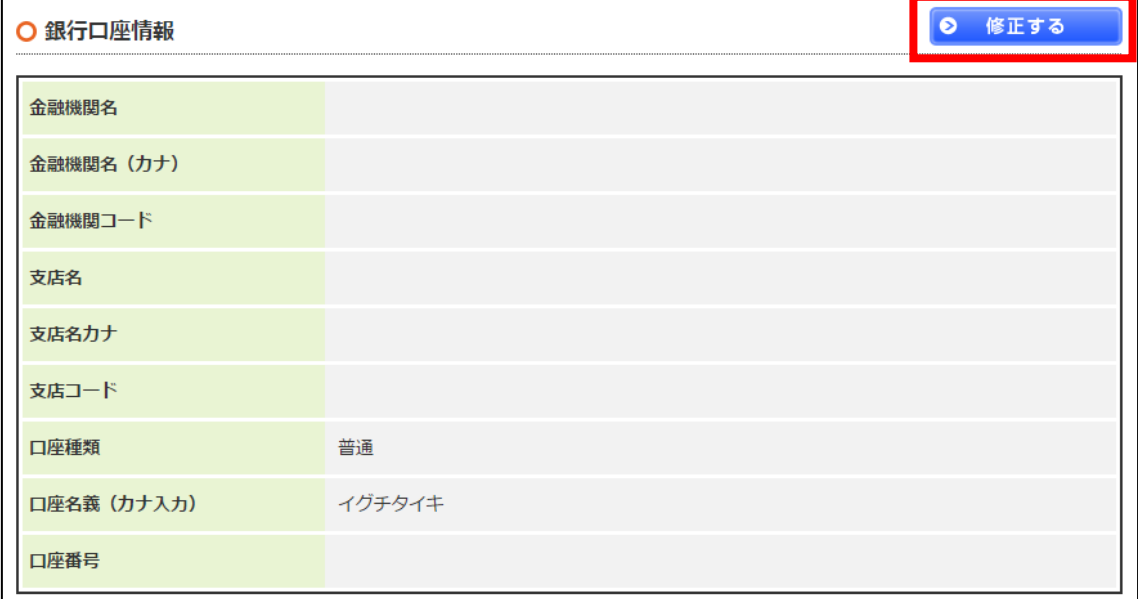

## 【21】

ここにあなたの銀行口座情報を入力してください。 入力が完了したら、「入力内容を確認する」をクリックします。

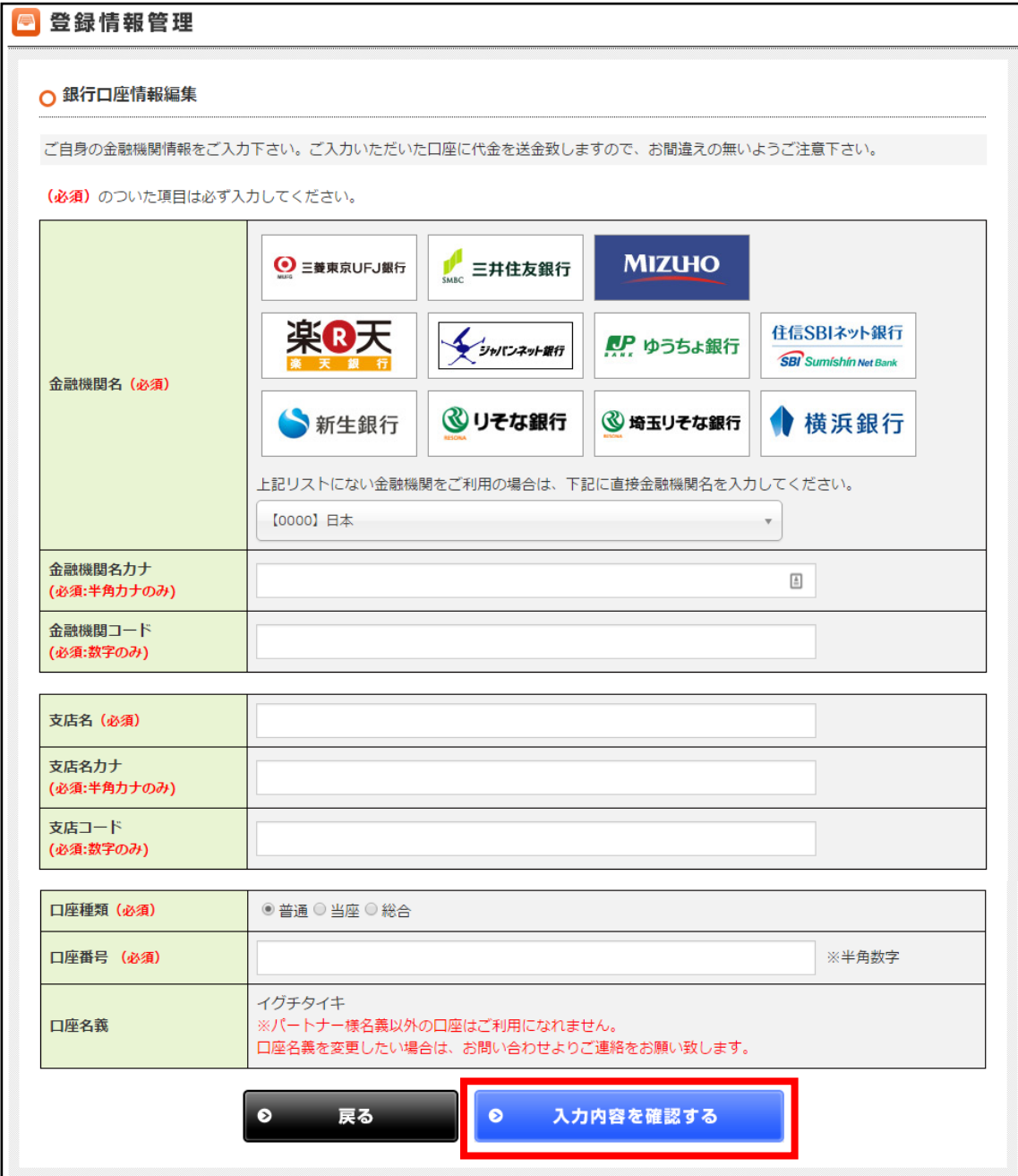

## 【22】

入力内容に問題がなければ

「この内容で口座情報を変更する」をクリックして登録完了です。

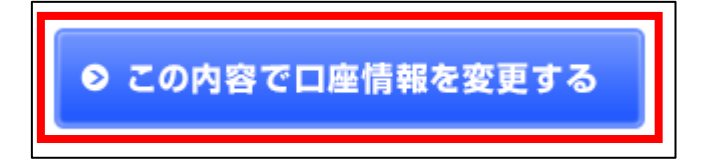

これでafbの銀行口座の登録は終了です。 お疲れ様でした。

## <span id="page-18-0"></span>■2回目以降のログイン方法

2回目以降のログイン方法について解説します。

## 【23】

まず、下記のURLからafbへアクセスしてください。

#### ▼afb

<https://www.afi-b.com/>

## 【24】

ログイン情報を入力し「ログイン」をクリックします。

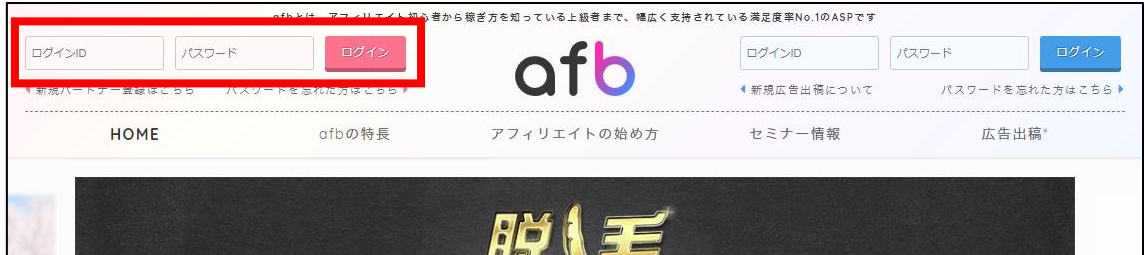

これでafbの登録は終了です。 お疲れ様でした。